# **BITS AND BYTES**

# **May 2016**

# **http://mcc.apcug.org/**

Midland Michigan

# President Piper's Ponderings….

\_omputer

May's General Meeting will be about Windows 10: What Do I Do With It Now? Howard Lewis will be talking about Windows 10, and he will show us many of its settings.

As I watched my main PC experience a series of blue screens, I quickly thought about buying a new PC. Then in a New York minute I thought, "Oh my gosh. I am going to have to get Win 10." But I quickly discovered good deals still exist for Win 7 PCs. I haven't bought one yet.

I did get a new PC from a friend. He didn't want to risk anyone seeing his data, so he gave it away sans hard drive. (That was no problem for me since I often walk around without a brain myself.) The PC has a sticker on the side with the 25 digit code for Win 7 Home Premium so I have a valid OS. I inserted an extra HD, downloaded a copy of Win 7 from the Internet, loaded it and used the old product code, and Voila!, I'm in business. I added the boilerplate utilities and programs from Ninite.com, and I have a functioning PC.

I was in a quilt shop this week when I heard one of the patrons say she had 271 unread emails. Now compare that with a person who instantly reads every email, text message, Twit or Instagram they receive. I

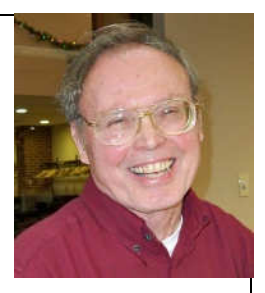

personally have over 300 emails in my inbox which I have read, but feel I need to reread in more detail. Which of us three has the biggest problem? I personally believe a balance is to read your email at most twice a day, respond to requests of a personal nature immediately, and keep your inbox empty by moving all emails to other folders. Good luck.

See you on Wednesday, May 25.

(The above comments are the opinion of the author and do not necessarily reflect the views of the Midland Computer Club.)

# GENERAL CLUB MEETING

Midland Community Center, 2205 S Jefferson Ave, Midland MI Room K111, Barstow Shipps Wing

Wednesday, May 25, 2016 7:00 P.M. Topic: Windows Ten – Do You Want it and What Do You Do Now?

# 2016 BOARD MEMBERS

### MCC OFFICERS

President Larry Piper larryp56@chartermi.net Treasurer Jan Ensing btiger6@yahoo.com Membership Gary Ensing btiger6@gmail.com Editor & Webmaster Carol Picard webbyte@yahoo.com

### AT-LARGE BOARD MEMBER

Joe Lykowski joseph@lykowski.com

# PROGRAM COORDINATORS

Howard Lewis lewis3ha@chartermi.net Bill Tower tower.w@gmail.com Please let Howard or Bill know of topics you would like covered at future meetings.

# PUBLICITY

Al Adams aladams12@yahoo.com

# Board Meeting

First Thursday of the month 7:00 PM Chapel Lane Presbyterian Church, 5501 Jefferson Ave., Midland MI

# Educational, Fun, and Interesting Web

**Sites:** (submitted by Howard Lewis)

### http://www.crackle.com/

A free streaming site with your favorite movies, hit TV series and original programming you won't find anywhere else.

### https://www.justwatch.com/

JustWatch searches many streaming sites to find the TV show or movie you want to watch.

### http://tinyurl.com/8a2tmsf

If your FICO credit score needs to be improved, this site provides information on what you can do to better your score. myFICO is the consumer division of Fair Isaac, the company that invented the FICO® credit risk score that lenders use.

### http://tinyurl.com/386ojcw

See how each state compares in various health categories.

### http://tinyurl.com/n6lf8t6

I think we've all realized that crows are pretty smart, but watch this video to see what they can really do.

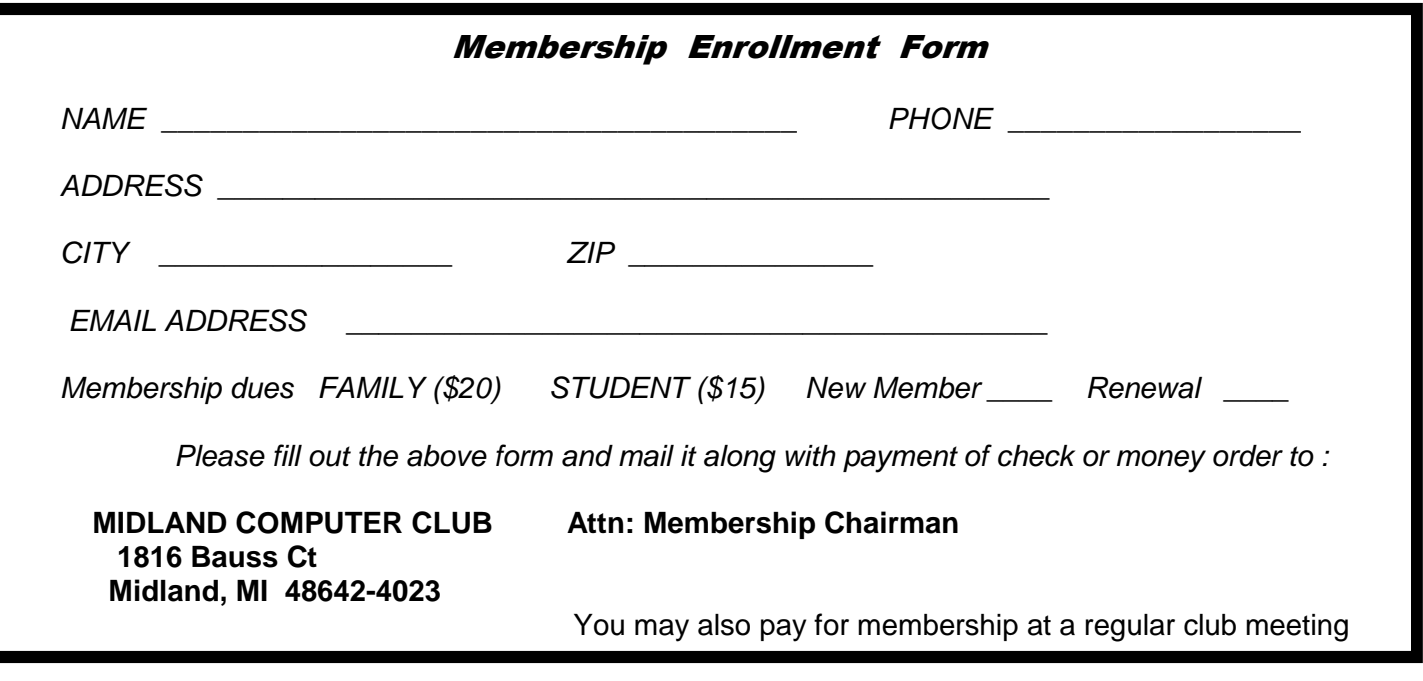

# Tips, Tricks & Techniques (submitted by Carol Picard)**:**

 You are probably familiar with selecting and copying/cutting/pasting text on a computer using a mouse or trackpad. The same capability is available on a smartphone or tablet but is accomplished with touch.

 These instructions were developed using webmail in a browser on a Samsung tablet but will be similar on other touch devices and will also work when cutting/copying text between applications, e.g., between webmail and a document.

 While reading an email, hold a finger on the screen for a few seconds over the first few characters of the text you want to select. The word(s) under your finger will be highlighted and two brackets will appear on either side of the highlighted text. Lift your finger. Options will display above the highlighted text but ignore them for now. The shape of the brackets vary by application and device; they may be rectangular, circular, or a narrow line with a small circle at the top or bottom.

 If you didn't get the first few letters/words of what you were selecting, tap and hold the left bracket and move it to the start of what you want to select, so the additional text is also highlighted, then lift your finger. Next, tap and hold the right bracket, move it to the end of what you want to select, then lift your finger. This can be tricky. If you need to start over, tap on an area of the screen where there is no text and the highlighting and brackets will disappear.

 If using default Samsung browser (icon looks like a globe and has the word Internet under it), options will display just above the highlighted text and one of those options will be Copy. If the options disappear, tap one of the brackets and the options will re-appear. Tap the word Copy. Brackets and highlighting will disappear; selected text has been copied to the clipboard.

 If using Chrome browser, options will display at the top of the message and one of those options will be Copy. Tap the word Copy. Brackets and highlighting will disappear; selected text has been copied to the clipboard.

 Note: If copying a website address/url, when you tap/hold on the address it will highlight the entire address and when you lift your finger it will display a window with options. Depending on which browser you are using; tap either "Copy link URL" or "Copy link address" (you don't want "Copy link text"). The window will close and you will return to the original message. Address/url has been copied to the clipboard.

 Close out of the original message and tap Compose to start new message. Tap/hold your finger in the body area of the new message where you want to place what was copied. A block should display with the word Paste above it. Tap the word Paste and what you copied will be pasted into the new message. You can type additional information either before or after completing the paste steps.

 If using the default Samsung browser, when you tap/hold your finger in the body of the new message, two options will appear – Paste and Clipboard. If you want to paste something older than what was just copied, tap Clipboard and the contents of the clipboard will display. To see additional items in the clipboard, scroll to the right. Tap on any selection from the clipboard to paste it into the message.

If you are using something other than the default Samsung browser or Chrome browser, the procedure may be different.

On a tablet the clipboard is not a file that you can access and it may only hold the most recent text that was copied. If you want a clipboard that you can copy multiple text segments into or save text segments, check the app store for Clipboard applications.

# ARTICLE INDEX

**Back To Basics - Getting Devices to Work Together -- Page 4**  Jim Cerny, Columnist, Sarasota TUG, FL **How to Protect Yourself in a World Full of Scammers, Phishers, and Identity Thieves by Adam Levin -- Page 5**  Reviewed by John Pearce, Board Member, Pikes Peak Computer Application Society, CO **Look in the sky! It's a bird, it's a plane...it's a drone! -- Page 6**  Meeting review by Mike Hancock, Newsletter Committee, Golden Gate Computer Society **MailWasher Free — Version 7.7 -- Page 7 Free e-mail filtering software for Windows**  Software review by John Langill, Newsletter Editor, Southern Tier Personal Computer Club **Wi-Fi Security – John Adams -- Page 10**  Meeting review by William Callahan, Member, Danbury Area Computer Society **November Nibblers -- Page 12** Compiled by Jeannine Sloan, Ambassador for Friendship Village, Twin Cities PCUG **Meet an Old Friend: Snipping Tool -- Page 15**  Nancy DeMarte, 1st Vice President, Sarasota Technology User Group, FL

Articles in this Newsletter have been obtained from APCUG with the authors' permission for publication by APCUG member groups. The Midland Computer Club has not verified the information contained in the articles nor tested procedures or hardware/software. Articles do not necessarily reflect the views of the Midland Computer Club.

# **Back To Basics - Getting Devices to Work Together**

By Jim Cerny, Columnist, Sarasota TUG, FL November 2015 issue, Sarasota Technology Monitor - www.thestug.org / jimcerny123 (at) gmail.com

Every year I hear that the wonders of technology are going to make our lives easier and easier. Do they mean less confusing? I don't think so! We have smart phones, tablets, touchscreens, laptops, desktops, printers, high-tech television, all kinds of internet services, cable boxes, upgrades, new software, and computers in our cars almost ready to take the wheel. The problem is getting all these devices, all made by many different manufacturers, to work together! They said it would be easy to get phone calls in my car, get free internet TV programs on my TV, get my email on my phone and tablet, and watch any video on any device. (Well, maybe watching a football game on my car computer would not be such a good idea while I am driving). Thus we can spend many hours trying to get one device to communicate with another.

Maybe some day you can just turn on your new device for the first time and it will somehow know all your other devices and quickly set them up to work together. But will I see it in my lifetime? I don't think so. Well, what do we do now? What steps can you take to make things easier? I hope the following tips may help.

- 1. Read the instructions for your device. If it did not come with an instruction book, look it up on the internet.
- 2. Find all the buttons, indicator lights, and all other hardware things you can press, click, switch, or plug things into. This is not as easy as it seems since manufacturers hide buttons and make them the same color as everything else. (Why do they do that? Are they ashamed that they have an "on" button??)
- 3. Follow the instructions for setting up your device. If you have to enter some kind of ID (login, or account number) and a password, WRITE IT DOWN and don't lose it. It is always immensely more difficult to help someone who has lost their ID or password.
- 4. Use the internet to find out more and ask/enter very specific questions. Use Google or YouTube. Enter something like: "How do I read my Gmail on my iPhone?", or: "How do I get my HP Office Jet Pro 8600 to work with my Toshiba Laptop with Windows 7?" Be as specific as you can with the make, software version, model number, etc.
- 5. Try to get a book at the library to help you. Ask the librarian for help.
- 6. Ask the manufacturer or the place where you purchased your device. Call them first and ask if they can help (some may never want to talk to you again after they have your money). Take the approach that you spent a good deal of money to buy the device and if you cannot use it as it was advertised you will return it for a refund.
- 7. Find someone who has the same device as you and ask them how they use it.

If all the above fails, you may have to take your device(s) in to a professional – a computer help/repair place or have one of their techs come to your location. Try to explain the problem on the phone first and ask how much such a fix would cost. If they do come to your home, make sure you TEST ALL your devices involved before you let them leave. They may fix one problem on one device, but that does not mean it will now work with other devices.

If you experience some success, go celebrate with a dinner out. Then, hopefully, you will remember the nice dinner instead of the frustration you experienced getting things to work. Well, technology advances on and, so long as there is money to be made by coming out with new devices or upgrades, you can be sure such progress will continue. Maybe some things are passing us by, but let's try to keep moving ahead anyway even if we are a bit slower than others.

# **How to Protect Yourself in a World Full of Scammers, Phishers, and Identity Thieves**

by Adam Levin - Reviewed by John Pearce, Board Member, Pikes Peak Computer Application Society, CO January 2016 issue, Bits of Bytes - http://ppcompas.apcug.org/ - glenihan (at) comcast.net

I recently read the book Swiped: How to Protect Yourself in a World Full of Scammers, Phishers, and Identity Thieves by Adam Levin. Levin is chairman and founder of Identity Theft 911 and chairman and co -founder of Credit.com. Overall, his credentials as a consumer advocate are pretty impressive. I read the book after seeing a reference to it in Yahoo Finance.

We are all aware of ways our personally identifiable information can be used for identity theft. Yet, there are so many ways our identities can be used for fraudulent purposes that it boggles the mind. This book is a comprehensive guide from simple, easily identifiable e-mail scams through telephone scams and full blown identity theft.

The author writes three chapters just describing the problem. I think the first few paragraphs in chapter 3 are a little depressing. The second paragraph begins: "Identity theft is the worst kind of dumb luck. You can do a number of things to keep it from ruining your life but there isn't much you can do to stop it from happening to you."

Chapter 3 also includes a list of 16 things we do without much thought that can expose our personal information. This chapter also proposes that we have the responsibility to minimize risk of exposure, be alert to potential identity theft, and have a plan to put everything back together in the case we are compromised.

Bits and Bytes **Page 6 May 2016** Page 6 **Page 6** 

Part two of the book is two chapters on the basics of what you can do if you are compromised. The author introduces the strategy he calls the Three M's: Minimize your exposure, Monitor your accounts, and Manage the damage.

Part three is nine chapters on the types of identity theft. Part four is comprised of five appendices. There is a wealth of information in the appendices so don't ignore them.

I recommend reading Swiped to improve your knowledge of how your identity can be stolen, how you may be contributing to the theft, and how to approach the recovery process if you are unlucky enough to have your identity stolen.

Hard Cover Amazon.com –\$15.52

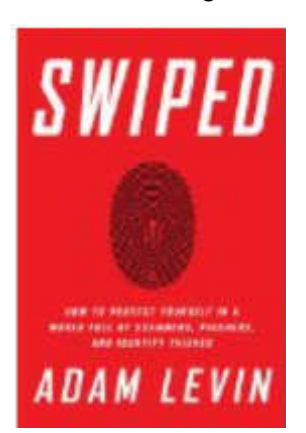

# **Look in the sky! It's a bird, it's a plane...it's a drone!**

Meeting review by Mike Hancock, Newsletter Committee, Golden Gate Computer Society January 2016 issue, GGCS newsletter - www.ggcs.org - editor (at) ggcs.org

At the November 23, GGCS General Meeting, George Krieger, drone photographer, drone video producer and drone technologist, showed two drone-created videos: one of San Francisco seen from above and around Coit Tower; and one of Highway 1 road improvements in the Bixby Bridge/Big Sur area. Drones, or UAS's (unmanned Aerial Systems), usually have four rotors and are called quadracopters, and they have a camera similar to a GoPro, but gimbal-mounted.

The legal system is working on rules for all drones, except toys, to keep airspace safe, and permits drones to fly no higher than 400 ft. (will soon go to 500 ft.). Operators of delivery drones, of Amazon and Google speculation, will be required by the FAA to obtain a license and will have to fly no higher than 25 meters (83 feet) in the airspace over your property.

Since our airspace has over 100,000 planes and since there is the potential for millions of drones, it is clear that rules must be observed. See https://www.faa.gov/uas.

New versions of drones take only six months to come to market and can broadcast signals from about 1,000 feet from the controller. 3D Robotics, a US-based company, makes roughly 80% of controllers, and DJI, a Chinese company, provides roughly 80% of drones themselves.

3D Robotics used to use open-source software, but this approach is changing; DJI is closed-source.

Drones, depending on the drone model and cost, have remarkable cameras with multi-gimbal stabilization, and dampeners.

The law today permits drones to fly only within eyesight of the operator but, with extras, they can fly up to five miles. Drones have heat sensors, GPS, accelerometers, pressure sensors, and Wi-Fi extenders, and they can take 3-D movies.

They fly in areas where the sensors can feed data back. They have been used to fly over blowing whales, which are not disturbed by their presence, to gather data. Elephants, on the other hand, are frightened, likely thinking the drones are swarms of bees.

Bits and Bytes **Example 2016** May 2016 **Page 7** May 2016

From DJI, starter drones are the Phantoms 1 and 2; the 2 can fly 12 to 14 minutes with its stabilized GoPro and weighs under 5 lbs. All drones are battery operated. The DJI version has a camera, designed by DJI with Adobe support that takes RAW pictures.

The DJI Phantom 3 Professional has a 4K camera with Sony sensor, 94º wide angle f2.8 lens, and 3-axis gimbal stabilization. The camera can take 12MP still pictures. The main controller is the brains of the operation, collecting all data from the system, which includes GPS, inertial measurement, speed controllers, vision positioning, and auto takeoff and landing. It costs about \$1,290.

The DJI Inspire is the flagship and can fly 15 miles at 50 mph. It has a Zenmuse 4K camera with a Micro Four-thirds CMOS sensor and a 15 mm f1.7 lens. It has a retractable landing system. The controller has a live map and radar and it has battery charge tracking. Basically, this small drone can do things that a much larger drone can do. The DJI Inspire 1 Pro costs about \$4,500 in basic form. This manufacturer also sells the DJI Cosmos hand-held camera.

3D Robotics offers the Solo Quadracopter with 3-axis gimbal for an advanced GoPro camera. It employs a 1 GH2 Linux computer at the drone and at the controller. It can be automated for filming and has a touchscreen controller. The battery provides 15 mins flying time. The cost, including the GoPro camera, is about \$1,900.

Another US manufactured drone is the Yuneec Typhoon 4K Q500, with handheld CGO gimbal steadygrip. Drones use photography for stills, panoramas, videos, mapping, and 360º Virtual Reality with GoPros. George showed us a drone video of mapping the Carmel Mission for an event setup, and felt that mapping will be the most lucrative use of drones in three to five years. He also showed us a video of a totally circular rainbow and a para-jumpers tracked by a drone. They are now also being used for photogrammetry and for providing aerial video of events. Drones may operate no closer than five miles to airports. Much of the technology derives from military applications.

George then demonstrated a DJI multi-gimbal 15-pound drone in the meeting room. This drone had a barometric pressure sensor to set altitude. Liability insurance is required for drone operators; Aerial Pack insurance costs \$1,400/year. IDs are not yet required for drones. Control of drones is by 'packet' technology, thus if it loses signal, or if the battery gets low, it comes home.

# **MailWasher Free — Version 7.7**

# **Free e-mail filtering software for Windows**

Software review by John Langill, Newsletter Editor, Southern Tier Personal Computer Club December 2015 issue, Rare Bits - http://www.pageorama.com/?p=stpcc1979 - jlangil1 (at) stny.rr.com

Publisher: Firetrust - www.Mailwasher.com Current Free Version: 7.7 (Pro Version also 7.7) Supported Operating Systems: Windows XP, Vista, 7, and 8 (10? – see article) Download: MailWasher (Free) - www.mailwasher.net/

MailWasher is e-mail filtering software for Windows that can detect and delete spam from a user's e-mail while it remains on the e-mail provider's server; that is, BEFORE it is downloaded to the user's computer. This approach is what makes MailWasher unique among similar competitive products.

MailWasher uses a combination of user-defined filters, spam databases, and Bayesian filtering. The filters work on a small portion of each e-mail, and then allow unwanted e-mails to be directly deleted from the user's POP3 inbox without them being downloaded to the e-mail client on the user's computer. This approach prevents the downloading of spam and other messages infected with malware.

### Bits and Bytes **Bits and Bytes** May 2016 **Page 8**

Through the use of a Bayesian filter, the more MailWasher is used the more the program's spam detection capabilities improve. By marking certain e-mail messages as spam, the user trains this filter to detect spam more effectively in the future. For example, once MailWasher's Bayesian filter learns that most messages containing the word "Drugs" are spam, it will automatically classify e-mails that use the word excessively as spam in the future.

MailWasher is available in two versions... Free and Pro. I'll get to the main distinctions between the two versions a little later.

MailWasher debuted in 2001 and has been continually updated and enhanced ever since. I've been using the free version of MailWasher for well over a decade and I can say — thankfully — that I've never experienced having a PC infected by malware transmitted via e-mail in all that time — knock on wood.

Admittedly, it has required some diligence on my part; but MailWasher has made the task a lot easier by enabling me to filter out the spam e-mail without having it downloaded to my computer.

There are any number of programs that purport to automatically filter e-mail and remove spam; and they may do a fair job. While MailWasher can and does do much the same, it gives the user more "hands on" control by displaying e-mail waiting on the e-mail provider's server; thus enabling the deletion of any suspicious or unwanted e-mail from the user's inbox prior to downloading it to the e-mail client on the user's computer. As a person who believes in the adage "If you want something done right, do it yourself," I appreciate the direct control MailWasher gives me to categorize e-mail that is sent to me as coming from "friend" or "foe" as well as to set up MailWasher to recognize and delete e-mail from specific senders or domains even though it adds an extra manual step to the process of receiving e-mail.

The free version of MailWasher offers many customizing options; the Pro version even more. The screenshot below illustrates how I've chosen to display e-mail messages waiting for me on the e-mail provider's server and how they might be categorized. Note that two e-mail messages were automatically classified as spam and check-marked for deletion when MailWasher's main screen was displayed. Any other messages, including those classified "Good" and "Friend," may be check-marked manually. Any checked messages can also be un-checked. Clicking the "Wash Mail" button causes the checked messages to be immediately deleted from the e-mail provider's server. Clicking the Thunderbird button brings up my default e-mail client to which the remaining messages on the e-mail provider's server can be downloaded to my Inbox.

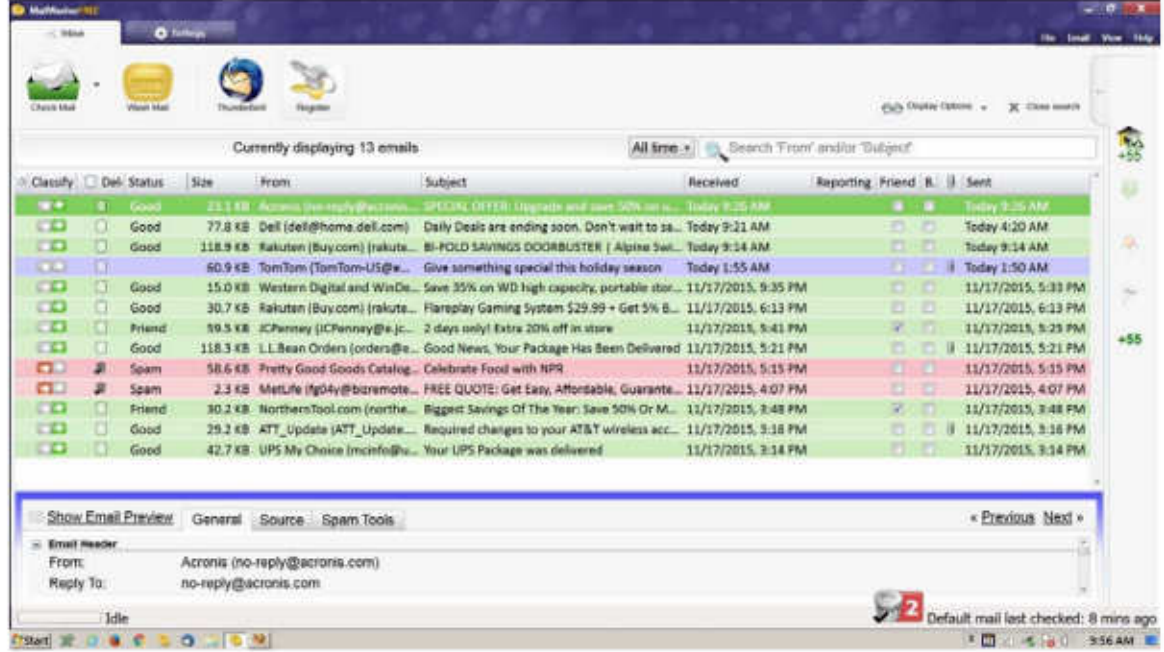

### MailWasher Features

### User Friendly

MailWasher is quick to install and easy to learn. MailWasher's extensive Help fully explains the use of the many options and the methods of marking e-mail for various actions — deleting, reporting spam, even returning spam to senders — thereby training the software to differentiate between spam and good email.

As with any such anti-spam program, however, MailWasher does not detect the presence of malware; e.g., fraudulent links, etc., that may be imbedded within an e-mail. That the user must still do through diligent observation of the content of an e-mail that has been downloaded to his or her e-mail client's inbox.

### E-mail Compatibility

The software works on all e-mail platforms, whether these are Web-based, POP, or IMAP servers. These include the most common e-mail hosts such as Microsoft Outlook, Outlook Express, Thunderbird, Windows Live Mail, Gmail, Hotmail, Incredimail, AOL, Postbox, Outlook.com, and Yahoo with Mail+.

### Supported Operating Systems

MailWasher supports the following Windows operating systems: • Windows 8 and 8.1

• Windows 7 • Windows Vista • Windows XP. According to Firetrust's website

MailWasher Pro 7.7 has been tested with Windows 10 and no issues were found. However, I have been unable to verify if the most recent version of MailWasher Free works with Windows 10 as well; but you can download and install the free version to see if it does.

### Free vs Pro

The adjacent chart differentiates the features found in the two versions. Except for one year during which I tried the Pro version, I have found that the free version of MailWasher serves my needs well. I use only one e-mail address (account) and, except for an occasional oops, I found the Recycle Bin feature to be of little use — that's not to say that I haven't sometimes wished to have had it available.

In addition to what is shown in the chart, MailWasher Pro now includes mobility support for iPhone and Android devices.

### Summary

There's no question that e-mail remains the number one method for the distribution of malware with the potential to infect a user's computer. A major headache among all e-mail users alike, phishing e-mails, junk e-mails, unwanted newsletters, and such, continue to clog inboxes and slow down server performance by unnecessarily taking up capacity. By structuring MailWasher around removing security threats before e-mails even reach user servers, the software ensures only wanted e-mail makes it to a user's computer and learns quickly to adapt to the individual recipient's preferences.

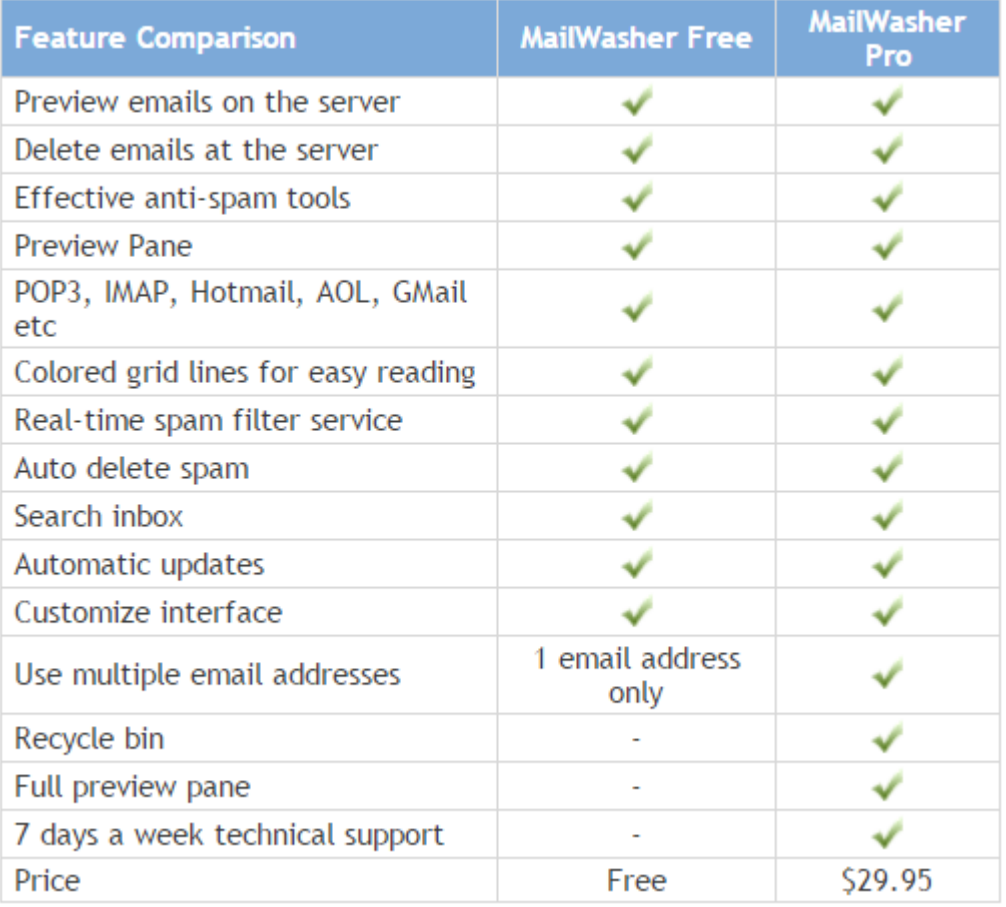

# **Wi-Fi Security – John Adams**

Meeting review by William Callahan, Member, Danbury Area Computer Society January 2016 issue, DACS.doc - www.dacs.org - dacseditor (at) dacs.org

Computer Security awareness is imperative to any end user; Wi-Fi security is no exception. John Adams, the speaker for the DACS General Meeting in January, presented an excellent set of information which was invaluable to understanding wireless devices and securing them from malicious attacks.

John kicked off the meeting by exploring the concepts of the 2.4GHz and 5GHz Wi-Fi bands. Currently, most modern devices are "dual-band", meaning that they support both the legacy 2.4GHz band and the modern 5GHz band. Most wireless routers which are "dual band" provide backwards compatibility to support devices that are not compatible with the 5GHz band. However, although the 5GHz is the latest Wi-Fi band, John explained how the new band may not be better. For example, the 2.4GHz band is able to provide a signal which has a greater range and greater ability to penetrate solid objects than the 5GHz band. However, the 5GHz band will provide a significantly greater speed if you can accept a shorter operating distance. Additionally, the 5GHz band provides up to 23 consumer channels compared to the 11 available on the 2.4GHz band. The expanded number of channels on the 5GHz band is a significant improvement for areas where Wi-Fi congestion is common, allowing devices to have a higher probability of using a dedicated channel. In the end, the user must make the ultimate decision of which band to use, based on their environment and device requirements.

Wi-Fi performance can be directly affected by a number of variables related to which Wi-Fi channel is used. Interference from other devices, for example, can greatly reduce the performance of your Wi-Fi. Additionally, cross-talk between channels (when radio frequencies overlap) can cause serious performance hits. This brings up a fairly controversial question: which channel is the best? Several people argue that channels 1, 6, and 11 of the 2.4GHz band are the best channels, given that they are well spread apart, causing little to no crosstalk. However, John felt that this may not always be the case. Going back to issues with interference, it is next to impossible to guarantee that any one channel will always be the best. At any given point in time, a device can unexpectedly interfere with a channel which you have statically chosen. Therefore, the router should be set to automatically determine the best channel.

While the channel which is chosen may have no effect on Wi-Fi performance, the number of devices connected will do so. This is due to the fact that devices that utilize the same access point will share the same channel. Therefore, if all other channels are not being used by another device, the channel used by the wireless router will have no effect on performance. In this case, the number of devices connected at any given point in time will affect the performance of the Wi-Fi network. This is because each device must wait for its turn to communicate with the router, effectively sharing the same channel.

John brought to our attention a major security flaw in the Wi-Fi Protected Setup (WPS) standard. The WPS standard allows end users to easily and seamlessly connect their wireless devices to an access point or wireless router. Generally, the user invokes the WPS service by requesting it on their device and pressing the WPS button on their wireless router. In addition to pressing the setup button, many routers have the capability to require a Personal Identification Number (PIN) as part of the WPS service. Of course this seems like a good idea. However, John made the important point that introduction of this PIN completely undermines the security authentication of even Wi-Fi Protected Access II (WPA2) security provided by a wireless router. An attacker can easily utilize a brute force attack method to guess the PIN of the WPS service and gain access to the network. In particular, the PIN is flawed in that only the first four digits must be guessed while the last four are calculated, significantly reducing the possible number of PIN numbers. Not to mention that many routers do not timeout if an incorrect PIN is provided, allowing the PIN to be guessed quickly. John recommended that this vulnerability can be eliminated by disabling the PIN option of a router which supports WPS.

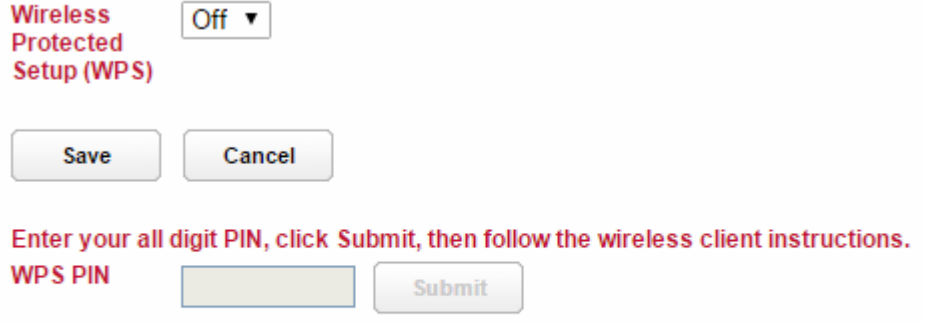

WPS Pin Setting in AT&T/Frontier Wireless Router Network Settings

WPS Pin Setting in AT&T/Frontier Wireless Router Network Settings

Finally, users should be aware of the security implications of utilizing public networks. Commonly, people take advantage of free Wi-Fi available at places like coffee shops. Therein lies an issue; any unprotected network which end users connect to provides attackers with a unique opportunity to steal data. The user should be aware of their environment and choose the appropriate firewall settings. Microsoft Windows, for example, will ask the user to provide what type of network they are connected to: Home, Work, or Public, Public being the most secure of all the settings. In addition, users should be self-aware of what data they

Bits and Bytes **Page 12 May 2016** Page 12

access through the network they are connected to. For example, if a website contains sensitive information, the user should only utilize that service over a secure connection such as Hyper-Text Transfer Protocol Secure (HTTPS) with a trusted Secure Sockets Layer (SSL) Certificate. Otherwise, hackers could use packet sniffing tools or even eavesdrop on the Wi-Fi channel you are using to take data being transmitted.

In my personal opinion, John's presentation was clear but also comprehensive. I am surprised that I learned so much about a topic in which I felt I was already knowledgeable. John was able to keep the audience engaged by providing opportunities for discussion across each topic he explained in detail. The one concept to take home from John's presentation was to realize that anyone and everyone is a target of malicious hackers. While you may believe that you have nothing to hide, this is the exact frame of mind which hackers tend to target; protect your data to protect yourself.

# **November Nibblers**

Compiled by Jeannine Sloan, Ambassador for Friendship Village, Twin Cities PCUG November 2015 issue, The Digital Viking - www.tcpc.com - sharonwalbran (at) yahoo.com

# TIPS FOR USING WINDOWS 10 WITHOUT A TOUCH SCREEN

Cannot Find Something in Window 10

If your version of Windows 10 has been installed and now you cannot find something you depend on, i.e. the recycle bin, simply search for it. There are several method available to search, of course, but I like the one where you simply tap the Logo key and start typing, even though there may or may not be a search field visible. When I searched for "Recycle Bin" on my version one of the results is "show or hide common icons on the desktop. Clicking on it takes me immediately to the settings I need. Alternatively you can use the keyboard shortcut  $Alt + f = Find$ .

# Other Keyboard Shortcuts

These are some keyboard shortcuts I find indispensable:

 $Logo + d = displayj$ 

Alt + F4 = close active window. Continue using it till all active windows are closed, then it will shut down the system.

Ctrl + x = Cut selected, Ctrl + c = copy selected; Ctrl +  $v$  = paste contents of the clipboard here. These works between and within documents as well as apps. I'll bet you knew these two, right?  $Logo + e = open File Explorer$ .

# Right Click on Everything

The results may surprise you. Clicking the RIGHT mouse button on a Task Bar Icon may bring up what is called a "Jump List" which is a quick way to access an often-used action. Right click on Start Menu tiles will provide options to resize, remove, or deactivate live tiles; among other things.

# Default Apps

Default apps are the ones that open when you double click on a document or picture file. Windows 10 has set their default apps for pictures to be the new one called "Photos". If you want to use another one then Right click on the picture and then left click on "Open with" in the context menu. The app that Windows 8 used by default is still there. It is called "Windows Photo Viewer". Click that if it's what you are used to.

A Link to More Information There is a great article for further reading here: http://www.theguardian.com/technology/2015/sep/11/windows-10-tips-tricks

---------------------------------------------------------------------------------------

### Bits and Bytes **Page 13 May 2016** Page 13

# Broadband Opportunity Council (BOC)

A new report from the White House and the Broadband Opportunity Council (BOC) states that broadband internet in the US is no longer an "optional amenity" but a core utility that is now "taking its place alongside water, sewer, and electricity as essential infrastructure for communities."

What is High-Speed Internet? high-speed internet — now defined as 25Mbps — as of 2012.

## Alternative Browser

Maxthon boasts powerful security features that allow you to surf the web securely and, if you choose, privately. You can delete all traces of your browsing manually, or set it up to delete them automatically when you close the browser. The browser also blocks pop-ups, spyware and viruses. http://internet-browser-review.toptenreviews.com/maxthon-review.html

# Center for Strategic and International Studies (CSIS)

A group of UN member states are actively pursuing the "Creation of a global culture of cybersecurity and the protection of critical information infrastructure". Read their report published by the UN: https://www.csis-scrs.gc.ca/ththrtnvrnmnt/nfrmtn/index-en.php

# Saving Web Pages on Windows

Just open up your browser, navigate to the page, and go to File > Save Page As. Save it with file type "Web Page, Complete" in your documents. You'll get an HTML file and a folder full of images and other data contained within—don't delete this. When you want to see the web page, just double click on the HTML file and you should be able to see it just as it was when you saved it, whether you have a connection or not

# Copy Text From Web Pages

Some web pages don't allow you to copy text from them. If you want to save a quote or recipe a workaround is to use the Snipping Tool in Windows or another screen print method.

# Welcome to the Drone Age

Miniature, pilotless aircraft are on the verge of becoming commonplace. The FAA had, by August, approved more than 1,000 commercial drone operations. These involved areas as diverse as agriculture (farmers use drones to monitor crop growth, insect infestations and areas in need of watering at a fraction of the cost of manned aerial surveys); etc. Like a drone in a gust of wind, the future of this market will have many twists and turns—but all the signs suggest that the air will soon be abuzz with machines. Interesting article: http://www.economist.com/news/science-andtechnology/21666118

# Advanced Tips For Searching In Windows

Searching in Windows can be as simple as typing a few letters in the search box, but there are also advanced searching techniques that you can use. You don't have to know these techniques to search for your files, but they can be helpful depending on where you're searching and what you're searching for.

- One way to refine a search is to use the operators AND, OR, and NOT. When you use these operators, you need to type them in all capital letters.
- Search filters are a feature introduced in Windows 7 that make searching for files by their properties (such as by author or by file size) much easier. Other example search terms include: System.FileName:~<"notes" , System.FileName:="quarterly report" , System.FileName:~="pro" , System.Kind:<>picture , System.DateModified:05/25/2010 , System.Author:~!"herb" , System.Keywords:"sunset" , System.Size:<1mb , System.Size:>1mb

Read this article: http://windows.microsoft.com/en-gb/windows7/advanced-tips-for-searching-in-windows

Microsoft Surface Book This one tempts me!!! http://www.thewindowsclub.com/microsoft-surface-book-features

Windows 10 Tips & Tricks Open a File Explorer windows fast Customize the Quick Access list Change File Explorer's opening folder Use the expanded Send To menu Customize the Send To menu Customize the Quick Access toolbar Master advanced search Pin saved searches to Start Use filters to find files faster Group files http://www.zdnet.com/article/windows-10-tips-tricks-secrets-and-shortcuts-file-explorer/ #ftag=RSSbaffb68

Totally Disappear online Step one: Deactivate primary accounts: Facebook,Twitter, Google, Linkedin, etc. Step Two: Search for yourself. Delete any old accounts found. Step Three: Falsify undeletable accounts. Step Four: Unsubscribe from mailing lists. Step five: Delete search Engine results. Step Six: Contact Webmasters. Step Seven: Consider data clearinghouses. Step Eight: Check in with your phone company and make sure your are unlisted. Step Nine: Delete your email. How to do these steps can be found here: http://boygeniusreport.files.wordpress.com/2014/01/how-to-disappear-online.jpg

Windows 10 File Explorer Search

When you select the Search box in the upper right corner of File Explorer, you'll immediately see the Search Contextual tab appear. The Search tab is populated with a host of filters and additional search features arranged in several categories: Location, Refine, and Options. This was available in prior version if you know how to use operators. This makes it much simpler.

Read the article at TechRepublic: http://tinyurl.com/ns8krt2

Registry Cleaner Support Not Recommended by Microsoft

While Registry cleaners or compressors may have had some benefit earlier, in the recent versions of Windows its use is not generally recommended by Microsoft.

Microsoft's official position on the use of Registry Cleaners

- 1. Microsoft does not support the use of registry cleaners
- 2. Microsoft is not responsible for issues caused by using a registry cleaning utility.
- 3. Microsoft cannot guarantee that problems resulting from the use of a registry cleaning utility can be solved.

http://www.thewindowsclub.com/microsoft-support-registry-cleaners-windows

Send a Sample of Poop to uBiome

Not free but serves a purpose you may or not find commendable. This article gives the pros and cons of using the service. uBiome, a biotech startup, exists to help people explore their microbiomes — the population of tiny organisms that live inside you, outnumbering your own cells 10(ish) to 1(ish). Read the article at the Discover magazine site: http://tinyurl.com/qdljn3x

# The Care and Feeding Of Solid State Drives

As SSDs drop in price and continue to replace older, mechanical drives, a new type of care and maintenance is needed. An SSD is a very different animal, and requires its own unique forms of upkeep.

# **Meet an Old Friend: Snipping Tool**

By Nancy DeMarte, 1st Vice President, Sarasota Technology User Group, FL December 2015 issue, Sarasota Technology Monitor - www.thestug.org ndemarte (at) verizon.net

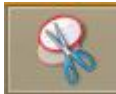

I use a tool almost daily that has been part of Windows through many versions: Snipping Tool. I am surprised so many people don't even know it exists. Introduced in Windows Vista, it can be found in the Accessories folder in All Programs in Vista and Win 7 and in the Accessories apps

list in Windows 8.1. An updated version comes with Windows 10.

What does it do? It is a screen capture tool. I use it to make digital copies of small or large sections of documents or spreadsheets or photos and use them in my articles or tutorials. I capture pictures, objects or text from web pages and copy them into Word so I can save or print. I have used the Snipping Tool more than once to copy an error message from my screen and email it to a tech support person. I have also snipped charts from Excel and added them to PowerPoint slides. There isn't any limit to what you can capture from your screen with this tool.

Besides being free, this little tool is easy to use. I keep it pinned to my taskbar for convenience. When I want to capture something on the screen, I click the Snipping Tool scissors icon, which opens its main

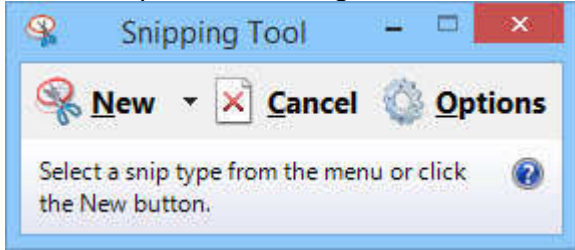

window and shows three commands. Clicking the arrow next to **New** gives me a choice of four types of snips: Free-form, Rectangular, Window, or Full screen. Free-form lets me use a stylus or my finger on a touch screen to draw around an object or section of the screen. The Rectangular option, by far the one I use the most, lets me draw a rectangle around an area of any size. The Window option makes a perfect clip of an entire window, and Full screen captures the whole

screen. If the Snipping Tool window opens on top of an area I want to capture, I just drag the tool window to a different spot before I snip.

Let's say I want to capture the Editing group on the Home tab of the Word ribbon. I make sure 'Rectangle snip' is selected. When I click New, the whole screen turns grayish except for the Snipping Tool window. I click a corner of the Editing group and drag around the area I want. When I let go, the Snipping Tool clipboard opens, showing that my snip has been successful. Now I can choose whether to save the snip, cancel the capture if it is not what I wanted, or copy it directly into a new location without saving. I usually save the snip so I

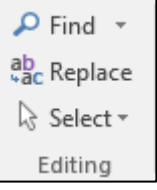

can use it later. I click the Save icon, which opens the Snips folder in my Pictures folder, name the file, choose a file extension from the four available (HTML, PNG, GIF, or JPEG), and click Save.

Occasionally, I want to capture a view that is not visible on the main screen, such as a drop down menu that requires an extra click to open. Snipping Tool has a way to handle this situation. I open the Snipping Tool and press the Esc (escape) key on the keyboard. Then I open the menu, which minimizes the Snipping Tool. Next I hold down the CTRL (control) key and press the PrtScrn (print screen) key, which leaves the menu open and restores the Snipping Tool so I can proceed to snip the area containing the menu, as shown.

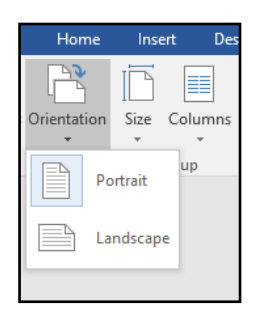

A few features are only visible when a snip has been captured and is on the clipboard. In this view, I have access to a pen with choices of ink color, a highlighter, and an eraser, all of which can be used to add a caption or notes to the snip. Another option is to send a snip directly from the clipboard to an email recipient, either within an email or as an attachment.

There are other free screen capture apps, such as Jing by Tech Smith (for Windows) or Skitch by Evernote (for Windows or Mac). There are also full-featured capture tools for a price, such as SnagIt, also by Tech Smith. The paid tools have more features than the free ones, which often results in a longer learning curve. Snipping Tool is free, simple, and does the job. Plus, if you have a Windows computer, it's already installed and ready to use.